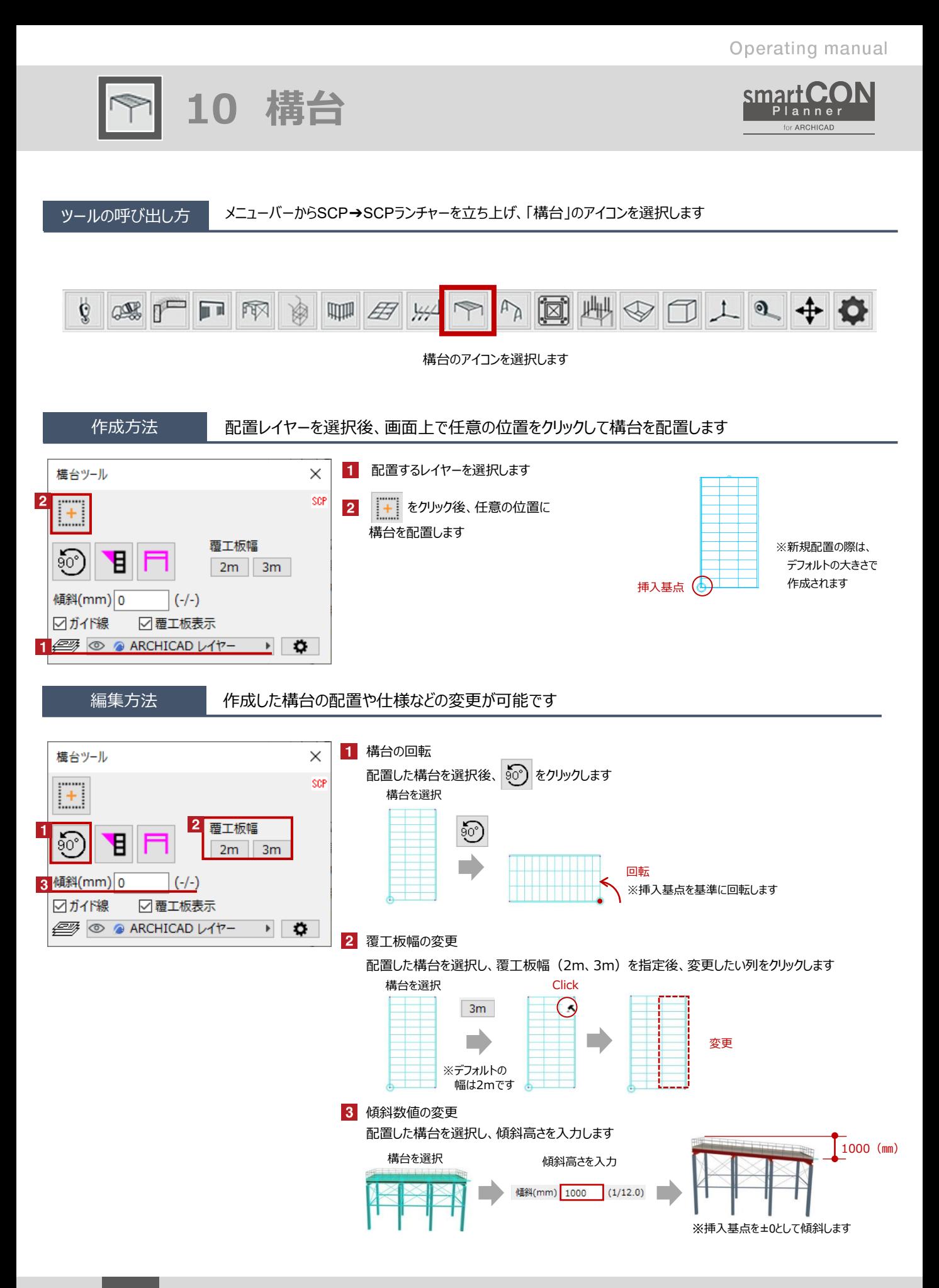

**10 構台**

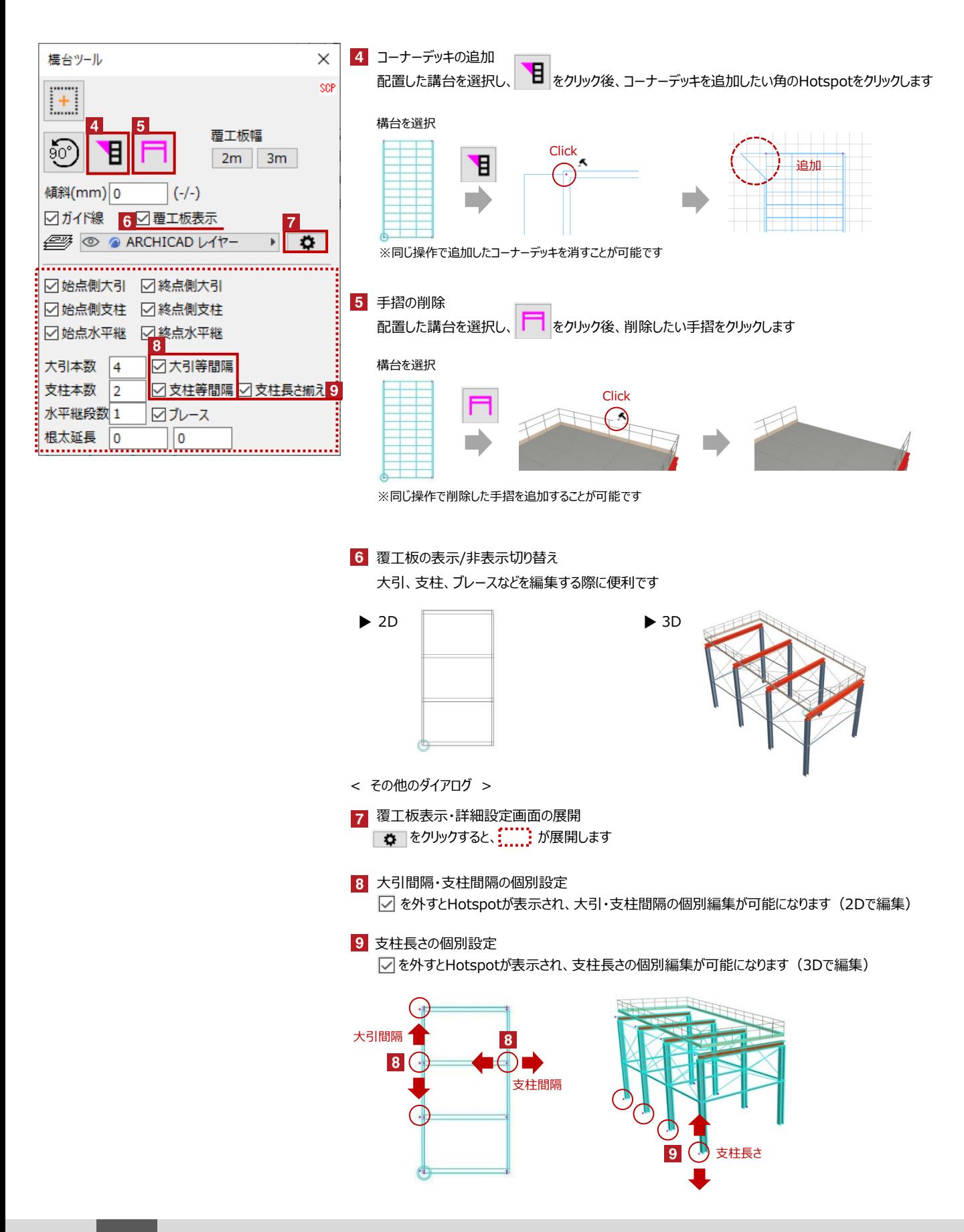

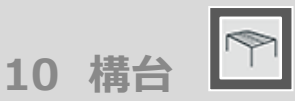

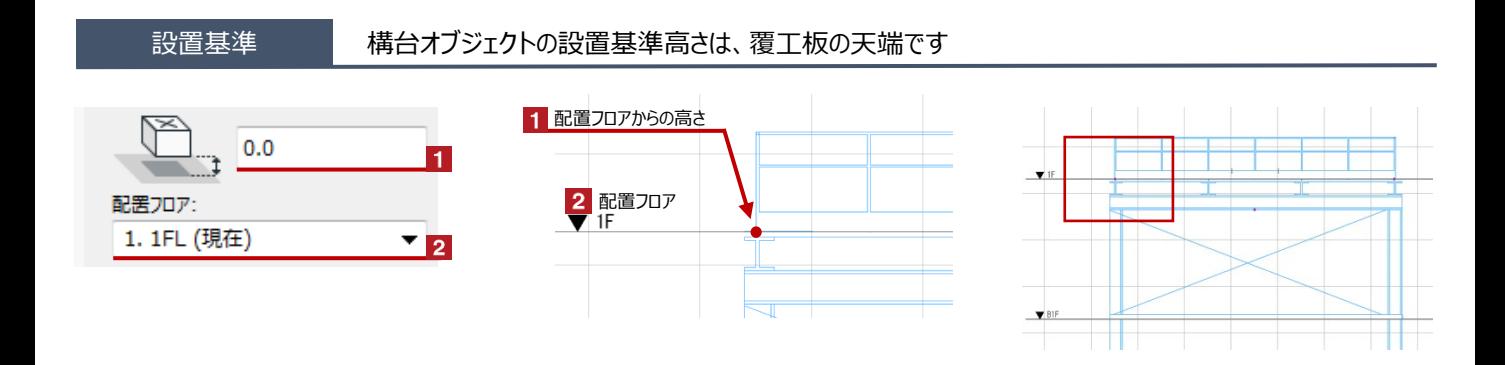

## 構台の面積・支柱脚長さ変更

## Hotspotをクリックすると、構台の面積、長さなどの変更が可能です

赤のHotspotをクリック→ペットパレットの [頂点を移動 + ]で構台の支柱位置などの変更が可能です

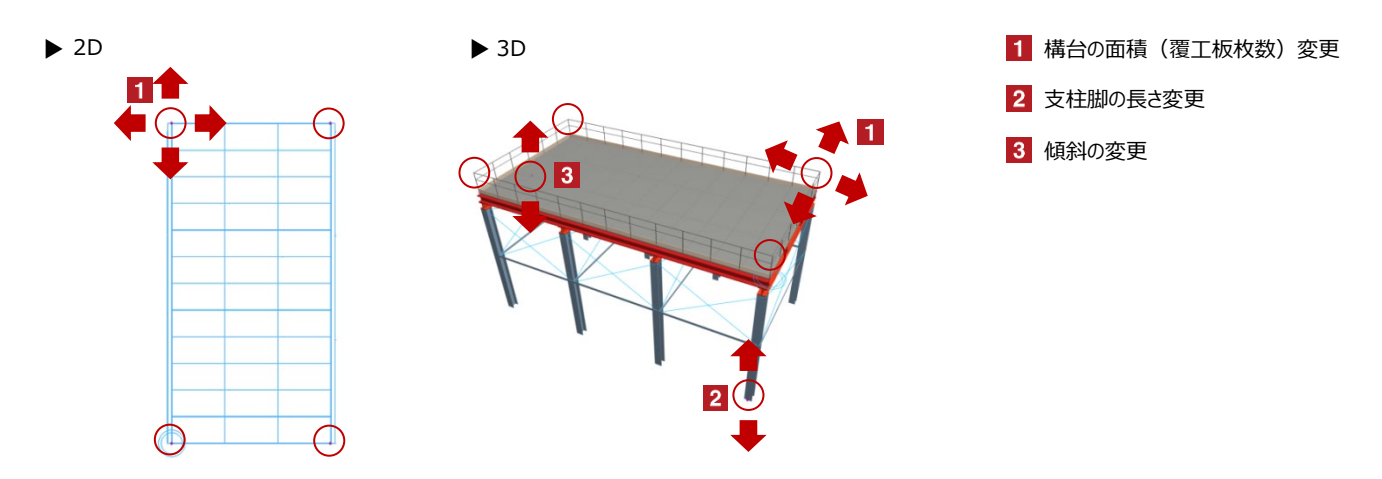

## オブジェクトの設定 配置した構台を選択し、「オブジェクトの設定画面(Ctrl+T)」で各種設定を変更します

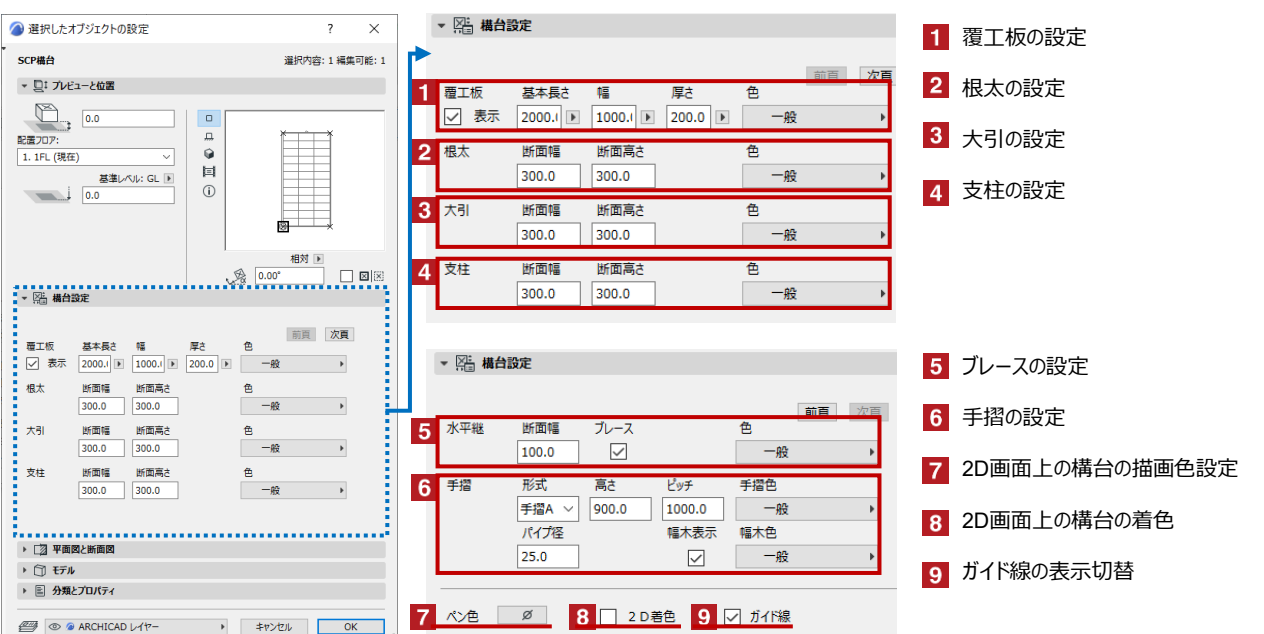